# CMS Software for iDVR-PRO CCTV DVRs USER MANUAL

The iDVR-PRO CMS (central management software) software lets users login remotely to multiple DVR locations to view their security cameras live as well as play back recorded surveillance video footage. This manual covers all functions of the software.

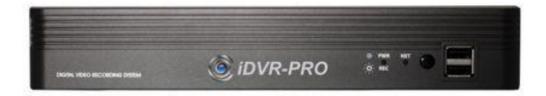

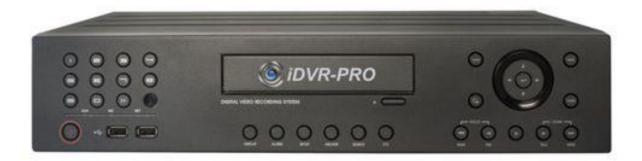

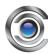

# Contents

| arget Audience for this Document                              |    |  |
|---------------------------------------------------------------|----|--|
| Introduction                                                  | 5  |  |
| Tabs                                                          | 6  |  |
| Panes                                                         | 6  |  |
| View                                                          | 7  |  |
| Application buttons                                           | 7  |  |
| What can you Do with iDVR-PRO CMS?                            | 7  |  |
| How Can User Rights Affect Your Use of iDVR-PRO CMS Software? | 8  |  |
| Minimum System Requirements                                   | 9  |  |
| Installing the iDVR-PRO CMS Software                          | 10 |  |
| Installation from CD                                          | 11 |  |
| Logging Into the iDVR-PRO CMS Software                        | 13 |  |
| Select Language                                               | 14 |  |
| Views Explained                                               | 14 |  |
| Difference between Private and Shared Views                   | 15 |  |
| View Setup                                                    | 15 |  |
| Creating Private Views                                        | 15 |  |
| Creating a Group                                              | 15 |  |
| Creating a View within the Group                              | 16 |  |
| Creating Shared Views                                         | 17 |  |
| Creating a Group                                              | 17 |  |
| Creating a View within the Group                              | 19 |  |
| Renaming Views or Groups                                      | 20 |  |
| Deleting Views or Groups                                      | 20 |  |
| Adding CVS files                                              | 21 |  |

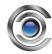

| low to Add Content to Views                  |    |
|----------------------------------------------|----|
| Adding Individual Cameras                    | 22 |
| Adjusting View Properties                    | 23 |
| Maintain Image Aspect Ratio                  | 23 |
| OSD settings (All views)                     | 24 |
| Adding Carousels                             | 25 |
| Adding Static Images                         | 26 |
| Adding E-Maps                                | 26 |
| Further Configuration                        | 29 |
| The Options Dialog                           | 29 |
| Language Options                             | 29 |
| Application Options                          | 29 |
| Viewing Live Video                           | 30 |
| Live Video Is Not Necessarily Being Recorded | 30 |
| Views and their Content                      | 31 |
| Selecting a view                             | 31 |
| Camera Names and Colored Indicators          | 32 |
| Carousel Positions                           | 33 |
| Enlarging Camera Positions                   | 34 |
| Adding User Permission                       | 34 |
| Recording for IP camera                      | 35 |
| Create the storage folder for recording      | 35 |
| Create Schedule profile                      | 36 |
| Set Continuous recording profile             | 36 |
| Set motion recording profile                 | 37 |
| Set Alarm in recording profile               | 37 |
| Set Recording quality for recording          | 38 |

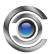

| Set Audio recording                        | 39 |
|--------------------------------------------|----|
| Handling Sound Notifications               | 39 |
| Audio (Microphones)                        | 40 |
| Listening                                  | 40 |
| Audio when Camera is in Playback Mode      | 41 |
| Digital Zoom                               | 41 |
| Digital Zoom Features                      | 41 |
| Zoom with Mouse Wheel                      | 41 |
| Using PTZ                                  | 42 |
| PTZ Navigation Buttons                     | 42 |
| PTZ Preset Positions                       | 43 |
| Manually Activating Output                 | 43 |
| Viewing Recorded Video                     | 44 |
| Views of playback                          | 45 |
| Selecting a View                           | 45 |
| Event search disable for DVR and NVR       | 45 |
| Video Playback Features                    | 46 |
| Timeline Browser                           | 46 |
| Time Navigation                            | 47 |
| Speed controller of playback               | 48 |
| Digital Zoom                               | 48 |
| Exporting Single Images                    | 49 |
| Printing Evidence                          | 50 |
| Exporting in AVI and Still image           | 51 |
| Frequently Asked Questions about Exporting | 53 |
| Full Screen Viewing                        | 53 |
| Using Multiple Windows                     | 53 |

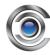

|    | Sending a View to Secondary Display       | . 54 |
|----|-------------------------------------------|------|
|    | Sending a channel to a Floating Window    | . 54 |
|    | Closing Separate Windows                  | . 55 |
| Lc | ogging Out                                | . 56 |
| Re | emoving the iDVR-PRO CMS Software from PC | . 56 |

# **Target Audience for this Document**

This document is aimed at the users of the iDVR-PRO CMS Software. This document provides detailed descriptions of the iDVR-PRO CMS installation, configuration and use. It furthermore provides a number of "how-to" examples, walking users step by step through common tasks in the iDVR-PRO CMS software.

# **Introduction**

The iDVR-PRO CMS software must be installed locally on your computer.

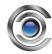

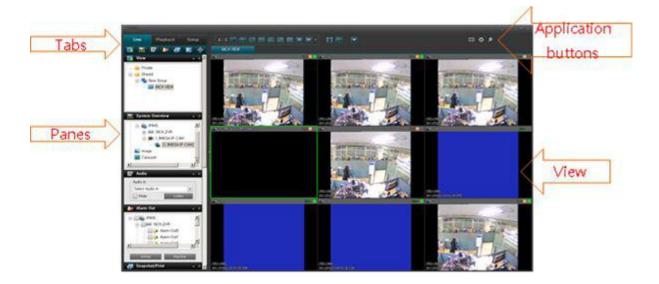

## **Tabs**

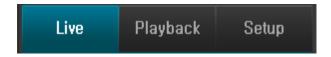

The iDVR-PRO CMS software has three main areas.

- The **Live** tab for viewing live video
- The **Playback** tab for viewing recorded video
- The **Setup** tab for configuring views.

#### **Panes**

Panes give you access to the majority of the software. Exactly which panes you see will depend on your task, such as viewing live video on the Live tab or recorded video on the Playback tab. iDVR-PRO CMS Software: User's Manual

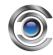

Panes can be minimized to icons. This helps save space and enables a better overview of the panes you use. You can minimize a pane by clicking the 'A' icon in the pane's title bar. When you need to use a minimized pane, simply click the corresponding icon in the top left corner of the of the software.

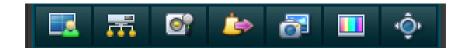

Pane icons from the live TAB.

#### View

The way in which video from your surveillance system's cameras is displayed in the iDVR-PRO CMS software is called a view. A single view may contain video from up to 64 cameras. The iDVR-PRO CMS software can handle an unlimited number of views, allowing you to switch between video from various collections of cameras. Each view's layout can be customized to fit its content.

Views can be private or shared with other users.

The software also supports multiple windows and screens, allowing you to watch multiple views at a time on multi monitors.

## **Application buttons**

Application buttons let you select basic actions in the software.

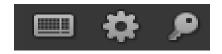

from left to right the buttons are:

#### Virtual keyboard

Options: Configure language, local path for backup/image and position of panes

Log out

# What can you do with iDVR-PRO CMS?

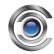

With the iDVR-PRO CMS software, you are able to:

- View live video from security cameras on your surveillance system.
- Play back recorded video from cameras on your surveillance system with a selection of advanced navigation tools, including a highly intuitive timeline browser
- Create and switch between an unlimited number of views, each able to display images
  from up to 64 cameras from multiple devices at a time. Views can be placed in private
  groups (only accessible by the user who created them) or in groups shared with other
  users.
- Create special views for widescreen monitors.
- Use multiple screens as well as floating windows for displaying different views simultaneously.
- Quickly substitute one or more of a view's cameras with other cameras.
- View images from several cameras, one after the other, in a single camera position (a carousel type scroll).
- Control PTZ (Pan/Tilt/Zoom) cameras.
- Use digital zoom on live as well as recorded images.
- Manually activate triggered events.
- Manually activate external outputs (such as a siren or light)
- Use sound notifications to alert user of detected events.
- Skip gaps during playback of recorded video.
- Print images.
- Export recordings (e.g. for use as evidence) in AVI (movie clip), JPEG/BMP/PNG (still image) formats. The AVI file can include audio.
- Select between a numbers of languages.
- Get a physical overview of all systems under surveillance.

# How can User Rights affect your use of iDVR-PRO CMS software?

The rights of an individual user will determine the user's ability to use the features of the iDVR-PRO CMS software.

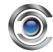

Basically, the administrator is able to restrict a user's rights to the following:

- Access to each of the iDVR-PRO CMS tabs. (Live, Playback, and Setup)
- Ability to use certain features on the iDVR-PRO CMS tabs
- Ability to create views (views determine the way in which images from one or more cameras are displayed)
- Ability to view images from specific cameras

The ability to use various features of the iDVR-PRO CMS software may therefore vary considerably from user to user.

# **Minimum System Requirements**

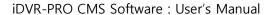

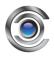

| Operating System | Microsoft® Windows® XP Professional (32 bit or 64 bit*), Windows            |
|------------------|-----------------------------------------------------------------------------|
|                  | Server 2003 (32 bit or 64 bit*), Windows Server 2008 R1/R2 (32 bit or       |
|                  | 64 bit*), Windows Vista® Business (32 bit or 64 bit*), Windows Vista        |
|                  | Enterprise (32 bit or 64 bit*), Windows Vista Ultimate (32 bit or 64 bit*), |
|                  | Windows 7 Professional (32 bit or 64 bit*), Windows 7 Enterprise (32 bit    |
|                  | or 64 bit*) or Windows 7 Ultimate (32 bit or 64 bit*). * Running as a 32    |
|                  | bit application.                                                            |
| CPU              | Intel® Core2™ Duo, minimum 2.4 GHz or higher (more powerful CPU             |
|                  | recommended for iDVR-PRO CMS software running high number of                |
|                  | cameras with multiple views and displays).                                  |
| RAM              | Minimum 1 GB (higher RAM recommended for software running high              |
|                  | number of cameras with multiple views and displays).                        |
| Network          | Ethernet, 100 Mbit or higher recommended.                                   |
| Graphics Card    | AGP or PCI-Express, minimum 1024×768 (1280×1024 recommended),               |
|                  | 16 bit colors.                                                              |
| Hard Disk Space  | Minimum 100 MB free.                                                        |
| Software         | Microsoft .NET 3.5 Framework with Service Pack 1 or newer, DirectX 9.0      |
|                  | or newer.                                                                   |
|                  | 1                                                                           |

Tip: To check which DirectX version is installed on a computer, click Start, select Run..., and type dxdiag. When you click OK, the DirectX Diagnostic Tool window will open; version information is displayed near the bottom of the System tab. If your computer requires a DirectX update, the latest versions of DirectX are available from <a href="http://www.microsoft.com/downloads/">http://www.microsoft.com/downloads/</a>

# Installing the iDVR-PRO CMS Software

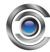

The iDVR-PRO software must be installed on your computer before you are able to use it.

### **Installation from CD**

To install the iDVR-PRO CMS software from a CD, do the following:

- 1. Verify that your computer meets the iDVR-PRO CMS software system requirements.
- 2. Insert the surveillance system software CD into your computer. Then click the iDVR-PRO CMS installation icon once it appears.

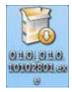

Tip: Depending on your security settings, you may receive one or more security warnings when clicking the link (Do you want to run or save this file? Do you want to run this software? or similar; exact wording depends on your browser version). When this is the case, accept the security warnings (by clicking the Run button or similar; exact button names depend on your browser version).

3. When the installation wizard starts, click 'Next' to continue the installation and follow the steps in the installation wizard.

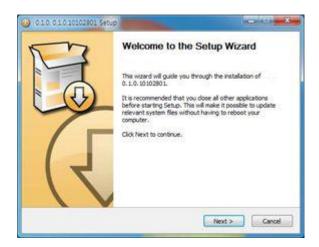

4. The wizard will suggest an installation path. You can go ahead and use the suggested installation path or select your own.

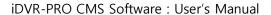

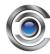

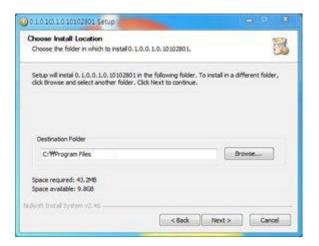

- 5. Click the 'Next' button and the installation will begin.
- 6. The iDVR-PRO CMS software is now installed.

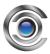

# Logging Into the iDVR-PRO CMS Software

To log into the iDVR-PRO CMS software do the following:

- Double-click the iDVR-PRO CMS shortcut on your desktop. If no iDVR-PRO CMS desktop shortcut was created, select the iDVR-PRO CMS from Windows' Start menu (Start > All Programs >iDVR-PRO CMS>iDVR-PRO CMS).
- 2. A splash screen is displayed while the iDVR-PRO CMS loads.
- 3. The software login window will now appear. Enter the username and password. (ADMIN and 1234 by default)

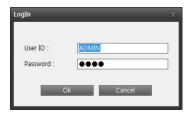

4. After a short wait, the iDVR-PRO CMS window will open. The iDVR-PRO CMS window has three tabs: Live, Playback and Setup.

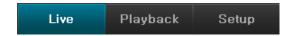

The Live tab is used for viewing live video, the Playback tab is used for browsing recorded video on a PC or each device remotely and the Setup tab is used for configuring the iDVR-PRO CMS software. Depending on your user rights, you may not be able to access all three tabs.

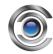

# **Selecting a Language**

In the iDVR-PRO CMS software, you are able to select between different languages.

1. Click the Options button on the right side of the iDVR-PRO CMS top bar.

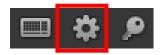

- 2. In the Options dialog box, select Language, then select the desired language.
- 3. The iDVR-PRO CMS software must be restarted in order for the change to take effect (Close the software and log in again to use the new language)

# **Views Explained**

The way in which video from one or more cameras is displayed in the iDVR-PRO CMS software is called a view.

A view may contain video from up to 64 cameras, depending on the surveillance system to which you connect. The iDVR-PRO CMS software can handle an unlimited number of views, allowing you to switch between video from a various collection of cameras.

The illustration shown provides an example of the iDVR-PRO CMS software displaying a view, in this case with video from 10 different cameras (View is highlighted in red frame).

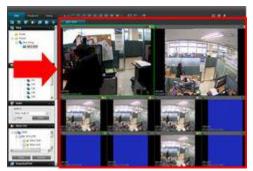

In order to help you maintain an easy overview when you navigate between various views in your iDVR-PRO CMS software, all views are placed in folders called groups. A group can contain any number of views and if required, subgroups.

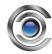

## Difference between Private and Shared Views

Views can be private or shared:

- **Private** views can only be accessed by the user who created them.
- Shared views allow many users to share the same views.

# **Setup of Views**

You can create and manage views in the iDVR-PRO CMS Setup tab. (Shown in the illustration)

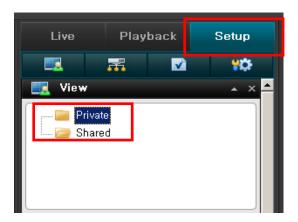

## **Creating Private Views**

To create your first Private view, you must first create a group under the Setup tab's Private toplevel folder. Then create the required view within the group.

#### Creating a Group

To create a group under the Private top-level folder, do the following in the Setup tab:

1. In the Setup tab's View pane, select the Private top-level folder.

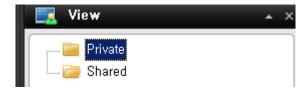

2. Then click the Create New Group button.

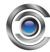

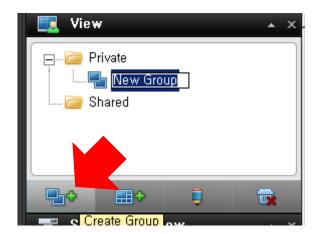

3. A new group is now created. The new group is simply named New Group.

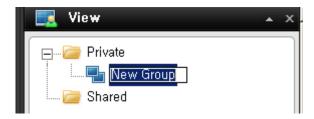

4. Overwrite the default name New Group with a group name of your choice.

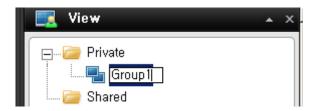

You are now able to create a view within the group.

#### Creating a View within the Group

To create a view within a group, do the following:

- 1. In the Setup tab's View pane, make sure the group in which you want to create the view is selected.
- 2. Then click the Create View button.

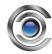

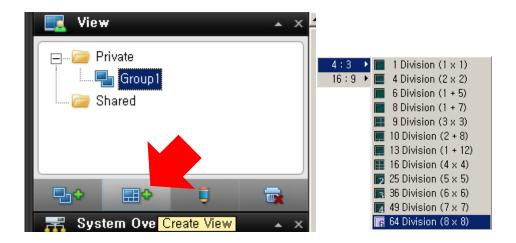

- 3. Select the required layout for your new view. You are able to select layouts for displaying up to 64 (8×8) cameras in a single view.
- 4. A new view is now created under the group you selected. The new view carries the default name New View.

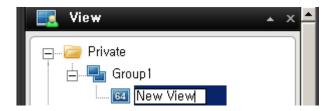

5. Overwrite the default name with a view name of your choice.

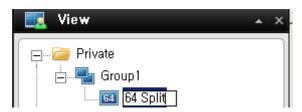

You are now able to add cameras to the view.

Tip: A group can contain an unlimited number of views. You may also create any number of subgroups if required.

## **Creating Shared Views**

To create a shared view, you first create a group under the required shared top-level folder, then create the required view within the group. If you have created shared views before, you may create the new view in an existing group, or you may create a new group for the view.

#### Creating a Group

To create a group under the shared top-level folder, do the following in the Setup tab:

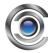

1. In the Setup tab's View pane, select the Shared top-level folder (in this example, the required folder is simply called Shared).

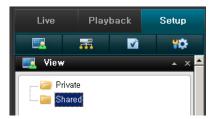

2. Then click the Create Group button.

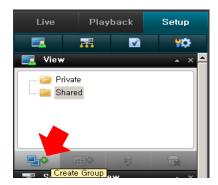

3. A new group is now created. The new group is simply named New Group.

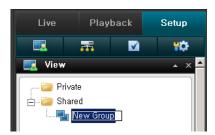

4. Overwrite the default name New Group with a group name of your choice.

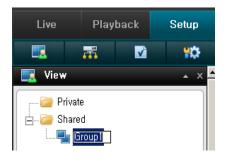

You are now able to create a view within this group.

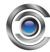

#### Creating a View within the Group

To create a view within a group, do the following:

1. In the Setup tab's View pane, make sure the group in which you want to create the view is selected.

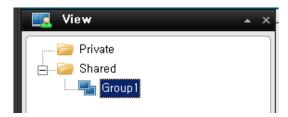

2. Click the Create New View button.

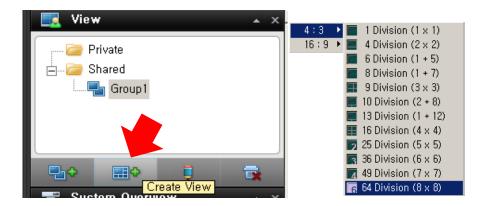

- 3. Select the required layout for your new view. You are able to select layouts for displaying up to 64 (8×8) cameras in a single view
- 4. A new view is now created under the group you selected. The new view carries the default name New View:

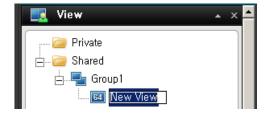

5. Overwrite the default name with a view name of your choice. You are now able to add cameras to the view.

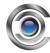

Tip: A group can contain an unlimited number of views. You may also create any number of subgroups if required.

# **Renaming Views or Groups**

To rename a view or group, do the following in the Setup tab:

- 1. Select the required view or group in the View pane.
- 2. Click the Rename button.

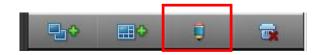

3. Overwrite the existing group name with a new name of your choice.

# **Deleting Views or Groups**

IMPORTANT: Deleting a group will delete all views and any subgroups within the group as well.

To delete a view or group, do the following in the Setup tab:

- 1. Select the required view or group in the View pane.
- 2. Click the Delete button.

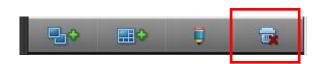

3. You will be asked to confirm that you want to delete the selected view or group.

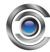

# **Adding CSV files**

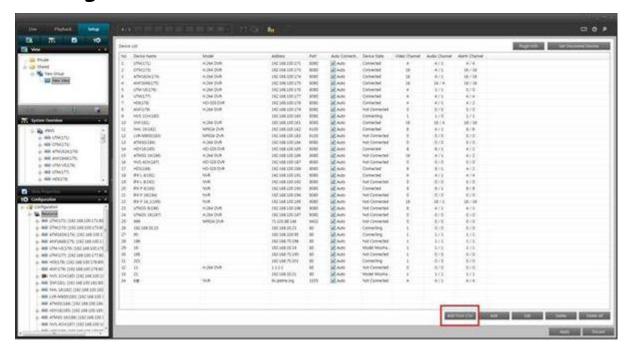

CSV file is a feature that has been added to easily add the registration of the device.

It is a csv after you create the file to match the format, please add the csv file in the "Add file csv file"

Devices that are registered in the CSV file will be added.

Ex) = CSV Format =

DeviceName, DeviceModel, DeviceMediaProtocol(Omitted DVR), DeviceIPAddress, DevicePort, DeviceID, DevicePassword, DeviceGroupName

= DVR CSV Format =

DVR1, H.264 type DVR, , 192.168.70.XXX, 6001, ADMIN, 1234, GROUP1

= IP Camera CSV Format =

IPCamera1, NCX-2000P, UDP, 192.168.70.XXX, 80, ADMIN, 1234, GROUP1

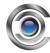

## **How to Add Content to Views**

Once you have created views, you are able to add content to the views. Content can be video from individual cameras or devices and carousels can be created for viewing images from alternating cameras in a single view position.

## **Adding Individual Cameras**

To add a camera to a view, do the following:

1. In the Setup tab's View pane, select the required view. When you select a view, the layout of the selected view is outlined in the main section of the iDVR-PRO CMS window.

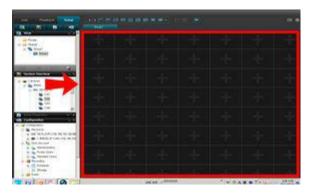

Layout of selected view is outlined in main section

(Indicated in red frame in this example)

2. In the Setup tab's System Overview pane, click the plus sign(+) next to Cameras, then click the plus sign next to the required server to view a list of available cameras.

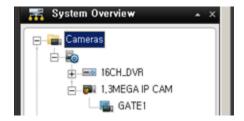

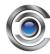

- 3. Select the required camera from the list, and drag the camera to the required position in the view. When you have dragged a camera to a position in the view, an image from the camera will—provided a connection can be established—appear in the selected position. If a connection cannot be established, for example if the surveillance system's is not on recording mode, the name of the camera will be displayed in the selected position.
- 4. Repeat for each camera required in the view.

Tip: If you want to use all of the cameras under a server, you may simply drag the required server link to the view; this will automatically place all of the server's cameras in the view from the selected position onwards. Make sure a sufficient number of positions are available in the view.

Tip: You can easily change which cameras are included in your view: clear an individual camera position by right clicking the remove button, then drag another camera to the cleared position, or simply overwrite a position by dragging a different camera to the position.

## **Adjusting View Properties**

In the Setup tab's View Properties pane, you are able to adjust the OSD and camera view.

#### **Maintain Image Aspect Ratio**

If the check box is selected, images will not be stretched to fit the size of the camera position. Rather, images will be displayed with the aspect ratio (height/width relationship) with which they have been recorded.

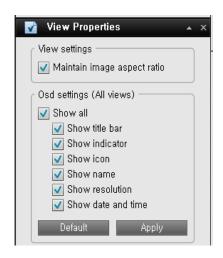

When viewing images with their original aspect ratio, you may see horizontal or vertical black bars appearing around the images for some cameras.

If the check box is cleared, images will be stretched to fit the position in the view; this may lead to slightly distorted images, but you will avoid any black bars appearing around the images.

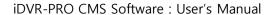

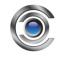

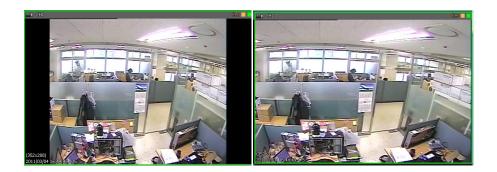

Example: The same image viewed with Maintain Image,

Aspect Ratio selected (left) and cleared (right)

#### **OSD settings (All views)**

**Show title bar:** Displays a title bar located in the top of each camera position. The title bar helps users quickly identify camera name, recording status and live indicator.

**Show indicator:** Displays a blinking green indicator in the title bar when displayed on the Live tab.

The indicator changes every time a new image is received from the camera, this makes it easy to see that video is live.

Often, it is evident from the video itself that it is live, but the live indicator can be useful at times when not much is happening in the camera's area of view.

**Show icon:** Displays a camera icon in the top of each camera.

**Show name:** Displays a camera name in the top of each camera.

**Show resolution:** Displays the current image resolution at the bottom of each camera.

Show date and time: Displays the current date and time at the bottom of each camera.

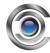

# **Adding Carousels**

A carousel is used for displaying images from several cameras, one after the other, in a single view position. You are able to specify which cameras to include in the carousel as well as the dwell time between camera changes.

- 1. On the setup tab, drag the System Overview pane's Carousel to the required position in the view. When you release the mouse button over the required position, the Carousel Setup window opens.
- 2. In the Carousel Setup window, specify which cameras to include in the carousel by selecting required cameras in the left part of the window, then clicking the Add button to add the selected cameras to the list in the right part of the window.

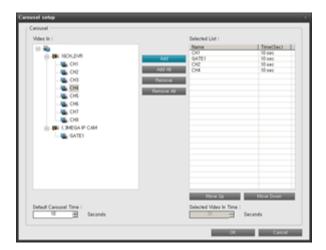

- 3. If required, move cameras up and down in the list to determine the sequence in which cameras will appear in the carousel.
- 4. Define the amount of time for which each camera should be displayed in the carousel. You can set a common default or individually for each camera.
- 5. Click OK to close the Carousel Setup window.

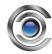

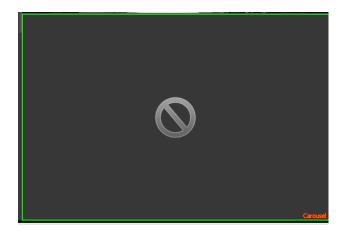

Carousel indicator will be positioned at right bottoms at the selected channel.

# **Adding Static Images**

Static images can be used in views for a variety of purposes: for company logos, for including floor plans or maps in the view, for including photos of wanted persons and etc.

1. On the setup tab, drag the System Overview pane's Image item to the required position in the view.

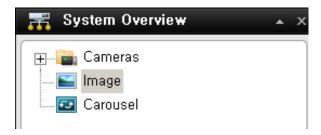

2. Release the mouse button over the required position. When you release the mouse button, you are able to select the required static image file.

# **Adding E-Maps**

E-Maps can be used to position cameras over building plans and view multiple cameras in a userdefined way.

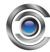

1. On the setup tab, choose the E-Map Editor under configuration.

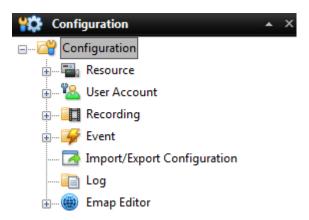

2. Click Add and choose an image file to use as the map. Then choose devices and position over the map according to preference. Click OK and then Apply.

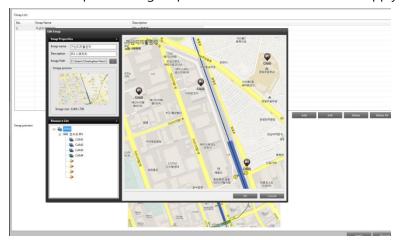

3. In the setup tab, click the create view button and create an E-Map view. Drag and drop the E-Map from System Overview that you want to view.

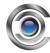

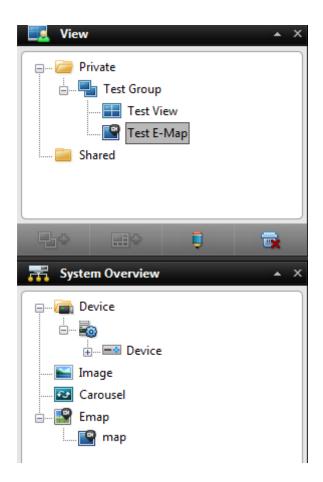

4. Clicking the Live tab will allow the user to move the device view windows and resize according to preference.

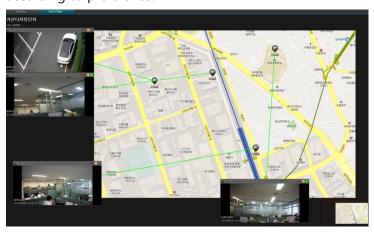

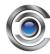

# **Further Configuration**

## **The Options Dialog**

The Options dialog lets you configure the language, position of navigator, timeline for playback and the path for snapshot & Backup.

You access the Options dialog by clicking the Options button in the top right corner of the Smart Client window.

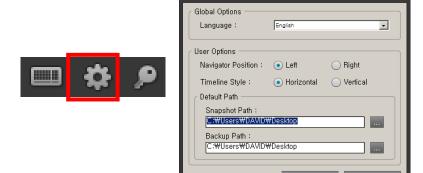

## **Language Options**

In the iDVR-PRO CMS software, you are often able to select between different languages.

- 1. In the Application Options dialog, select the Language tab, then the desired language.
- 2. The iDVR-PRO CMS software must be restarted in order for the change to take effect. (Close your software, then log in again to use the new language)

## **Application Options**

The Application Options tab lets you customize the general behavior and look of your software.

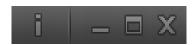

**Information**: Displays the version of iDVR-PRO CMS software.

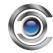

**Application minimization**: If you select the Minimized button, the software will be positioned on the window task bar as icon.

**Application maximization**: Select how the software should react when you click the Maximize button in the top right corner. If you select Maximize to full screen, the software will cover any Windows task bar on your screen when maximized.

Quit: Stop the iDVR-PRO CMS software.

## **Viewing Live Video**

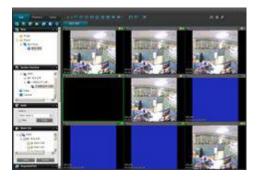

You will view the live video in the iDVR-PRO CMS Live tab. When you select the iDVR-PRO CMS Live tab, the software will connect to the surveillance system server and display live images from the cameras in the selected view.

Tip: The software supports use of multiple windows. This is especially useful if your computer has more than one physical display attached.

## Live Video Is Not Necessarily Being Recorded

Even though you can see live video from a given camera, the video stream from the camera is not necessarily being recorded.

This is actually one of the benefits of an IP-based digital surveillance system: Unlike old-style analog surveillance systems, where everything was usually recorded on a tape regardless whether it was relevant or not, an IP-based digital surveillance system allows much more targeted recording.

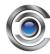

Targeted recording frees security personnel, investigators, etc. from having to go through seemingly endless amounts of recordings in order to find a particular incident.

Basically, live video streams from cameras pass through the surveillance system server. When required, the video stream is saved (recorded) on the server; when not required, the video stream is simply discarded. Video streams are typically saved on the server (recorded) either

- According to a schedule (example: every morning from 10.00 to 11.30)
  - or/and -
- Whenever the surveillance system detects special events (examples: motion generated by a person entering a room; a sensor registering that a window is being opened; input from users).

The surveillance system server's recording settings are determined by your surveillance system administrator. However, as a iDVR-PRO CMS software user, you can also start recording while viewing live video.

Tip: When viewing live video in the iDVR-PRO CMS Live tab, you can quickly verify whether the video stream from a camera is being recorded: Look at the yellow bar immediately above the camera's images. If the video stream from the camera is being recorded, the bar will display Rec. Note that you may occasionally see the Recording letters for short periods only. This is because cameras may have been configured to record only when there is motion, when a door is open, or similar, which can lead to many short periods of recordings.

#### Views and their Content

#### Selecting a view

You are able to select a view for display in the Live tab as below.

Selecting the required view in the Live tab's Views pane:

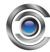

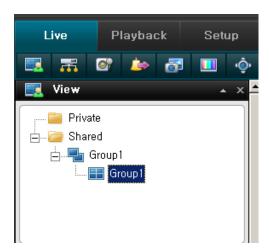

You can (provided you have the necessary user rights) start recording while viewing live video.

## **Camera Names and Colored Indicators**

The display item can be selected under 'View Properties' in the Setup pane.

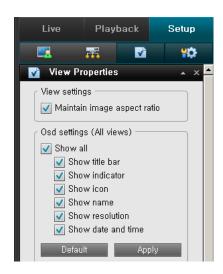

The bar displays the name of the camera as well as the name of the device to which the camera is connected.

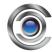

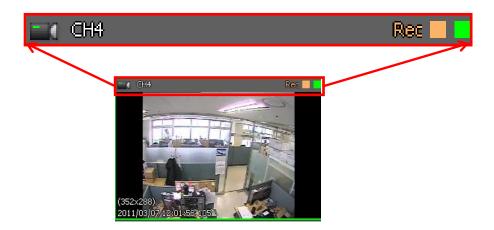

Each bar will display Live when live images are displayed or **Rec** if video from the camera in question is being recorded.

**Live indicator** (flashing green): Changes state every time a new image is received from the camera

**Recording indicator** (solid yellow): display when the device is under recording mode.

## **Carousel Positions**

A carousel is used for displaying images from several cameras, one after the other, in a single view position.

If a position in one of your views contains a carousel, you will be able to recognize it by the following characteristics:

- It displays images from different cameras, one after the other
- It is marked as a Carousel

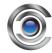

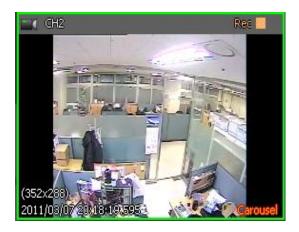

You can enlarge a carousel by double-clicking the carousel position.

## **Enlarging Camera Positions**

To enlarge the image(s) from a particular camera in a view, double-click the camera position. To return to normal view, simply double-click the blue image bar again.

# **Adding User Permission**

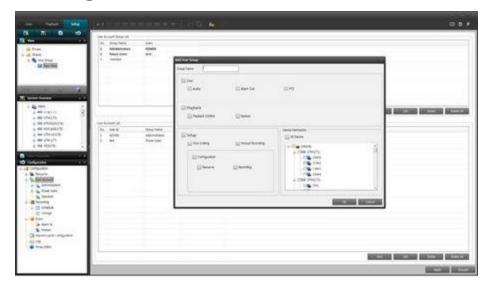

- a. You will create a Group. Administrator, Power User Group is registered and cannot change or be deleted.
- b. The group you create can be granted privileges such as Live, Playback, Setup, Device, for each item.
- c. You will create a User in the Group after it is created.
- d. The User generation, Group generated A, B in the number appears and please select the Group.

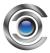

# **Recording for IP camera**

You can record the data from an IP camera connected to iDVR-PRO CMS software.

## Create the storage folder for recording.

To create a folder for recording storage follow the steps below.

- 1. Go to the Recording tab in the Configuration pane of the Setup tab.
- 2. Select 'Storage'.

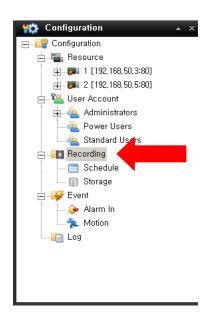

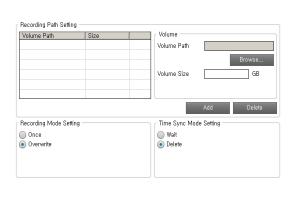

Volume Path

Volume Size

Delete

Time Sync Mode Setting

- 3. Then click the 'Browse' button.
- 4. Select a folder or create a new folder.
- 5. Set volume size of the folder. \*Maximum volume size will be determined by free space of physical HDD driver.
- 6. Click 'Add' button
- 7. A folder will now be listed in the top left window.
- 8. Now select the recording mode

**Once:** Stops recording when the allotted storage amount is full.

Overwrite: Overwrite the data from oldest recording data when the space is full.

9. Select time sync mode.

Wait: Wait for recording on HDD when the time differs on PC and surveillance system.

Recording Path Setting Volume Path

Recording Mode Setting

Once

Overwrite

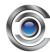

**Delete**: Delete overlapped data when the time is different on PC and surveillance system during recording.

10. Click 'Apply' button to create storage folder.

#### **Create Schedule Profile**

Here you can set the recording parameter profile for recording.

#### Set Continuous recording profile.

To create a profile for continuous recording follow the steps below.

- 1. Click 'Schedule' in the Configuration pane.
- 2. Select Add Profile.
- Input profile name and select a color for the profile. The color must be identified.

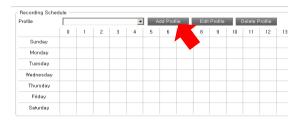

- 4. Now click 'Continuous'.
- 5. Select a camera from each device where recording is needed.

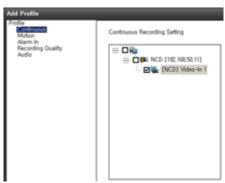

- 6. Then click the 'OK' button.
- 7. Right click or drag the mouse in the area of the time table to be applied in the profile.

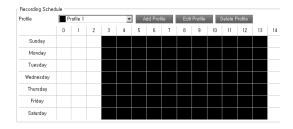

- 8. Click the 'Apply' button to complete the recording setup.
- 9. Go to the live view and check whether REC icon is displayed.

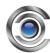

#### Set motion recording profile.

To create profile for motion recording

- Click 'Schedule' in the Configuration pane.
- 2. Select Add Profile
- 3. Input profile name and select a color for profile. The color must be identified.
- 4. Now click 'motion'.
- 5. Select a camera from each device that is to be recorded.
- Select areas by right click or dragging of mouse.
- Select proper Sensitivity of motion.(10: lowest ~100: highest)
- 8. Set Pre/Post recording duration.
- Click ' OK' button to save the settings.

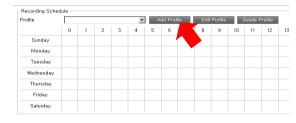

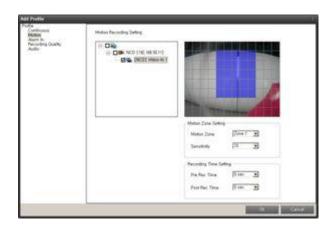

10. Right click or drag the mouse in the area of the time table to be applied in the profile.

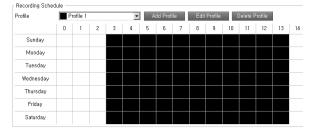

- 11. Click the 'Apply' button to complete the recording setup.
- 12. Go to the live view and check whether REC icon is displayed.

#### Set Alarm in recording profile.

To create profile for Alarm in recording

- Click 'Schedule' in the Configuration pane.
- 2. Select Add Profile.

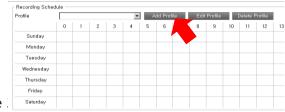

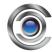

- 3. Input profile name and select a color for profile. The color must be identified.
- 4. Now click 'Alarm In'.

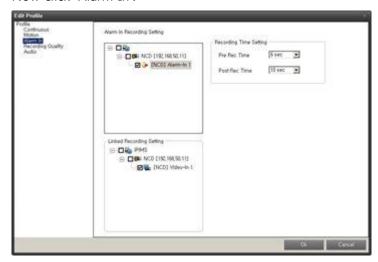

- 5. Select an Alarm device from the device list.
- 6. Select a camera that you wish to set recording on.
- 7. Set Pre/Post recording duration.
- 8. Click the 'Ok' button.
- 9. Right click or drag the mouse in the area of the time table to be applied in the profile.

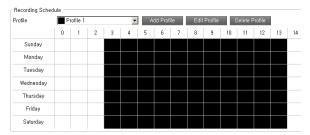

- 10. Click the 'Apply' button to complete the recording setup.
- 11. Go to the live view and check whether REC icon is displayed.

#### Set Recording quality for recording.

You can set a different recording quality for each profile. If you don't' specify this the iDVR-PRO CMS software will record the data the same as the network stream.

If you set the recording quality of the profile, the software will change the network stream to the configured quality.

To set recording quality.

 Click 'Schedule' in the Configuration pane.

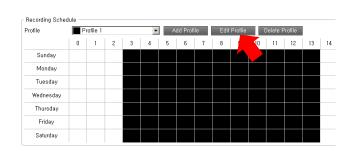

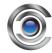

- 2. Select a profile on the list.
- 3. Then select 'Edit Profile'.
- 4. Now click 'Recording Quality'.
- 5. Select a camera from each device to be recorded.
- Configure the settings (Codec, Resolution, Frame Rate...etc)
- 7. Click the 'Ok' button once complete.
- 8. Press the 'Apply' button to save the configuration.

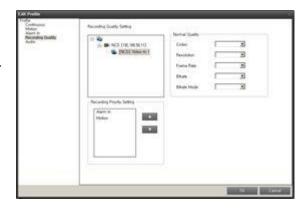

#### Set Audio recording.

To set Audio recording follow the instructions below.

- Click 'Schedule' in the Configuration pane.
- 2. Select one of the profiles on the list.
- 3. Select 'Edit Profile'.
- 4. Then click 'Audio'.
- 5. Select the Audio option on the device to be recorded.
- 6. Click the 'Ok' button.
- 7. Press the 'Apply' button to set the configuration.

# **Handling Sound Notifications**

Your software may have been configured to notify you with a sound notification when:

Events related to one or more specific cameras occur.

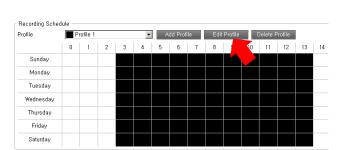

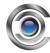

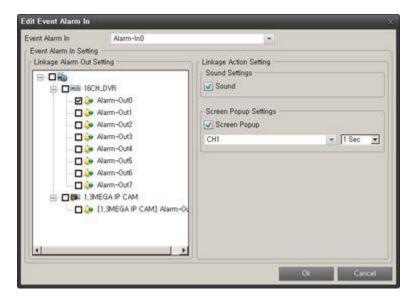

## **Audio (Microphones)**

The software supports incoming audio: From the software you can listen to live audio from the microphones attached to cameras.

You can configure the audio in the Live tab's Audio pane.

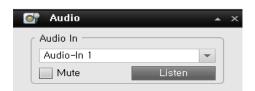

### Listening

To listen to the live audio, select the required microphone from the Audio In list.

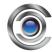

### Audio when Camera is in Playback Mode

If the selected camera is in playback mode, you will hear any recorded audio from that camera's default microphone and, if supported, speaker. The Live tab's Audio pane will in that case have no function.

## **Digital Zoom**

The right click of the mouse lets you use digitally zoom in on images from any camera displayed in the view. Your use of digital zoom will not affect any recording of the images; any recording will still take place in the camera's regular format. If you later wish to browse the recordings, you can use digital zoom with same action (mouse right click).

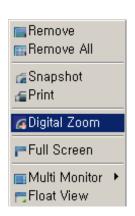

### **Digital Zoom Features**

When digital zoom is enabled, you will see a Zoom ratio in the top right corner of each of the view's camera positions. Once you zoom in on an area of an image, you can move around the area by simply dragging the mouse.

#### **Zoom with Mouse Wheel**

You are able to zoom in and out using the scroll wheel on your mouse, provided your mouse is equipped with a scroll wheel.

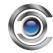

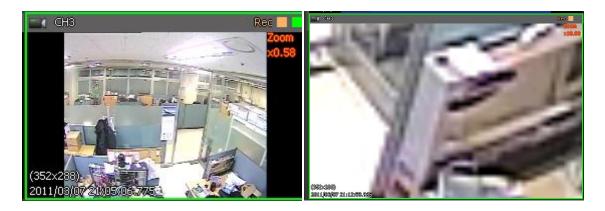

Change the zoom ratio up to 10x by mouse wheel scroll.

# **Using PTZ**

If any of your views contain PTZ (Pan/Tilt/Zoom) cameras, you can control the PTZ cameras with the Live tab's PTZ Control pane.

### **PTZ Navigation Buttons**

Use the navigation buttons in the PTZ Control pane to move the selected PTZ camera.

The **Arrow buttons** let you move the position of the camera view.

The 'ZOOM', 'FOCUS' and 'Iris' buttons let the user control the item manually.

POSITION STEP is the distance traveled per Pan/ Tilt click.

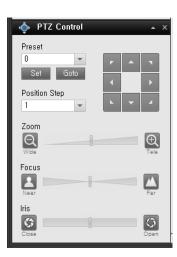

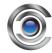

#### **PTZ Preset Positions**

You can set the preset positions of the PTZ camera from the PTZ control panel.

If preset positions have been defined for the selected PTZ camera already, you are able to select such positions.

To set a preset.

- 1. Move the PTZ camera to the view point by using the navigation arrows.
- 2. Select any number for preset numbering.
- 3. Press the [SET] button to save the position.

To run preset.

- 1. Select one of the preset numbers on the list.
- 2. Then press the [Goto] button, the PTZ camera view will now move to predefined position.

# **Manually Activating Output**

If external outputs have been defined on your surveillance system, an example would be for switching on lights or sounding a siren. Such outputs can be activated from the iDVR-PRO CMS Live tab.

Select the required output in the Alarm Out pane. Then click the **Active** button

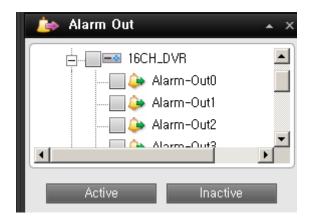

Or the user can deactivate the alarm out from the active state of Alarm out by clicking the [Inactive] button.

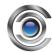

# **Viewing Recorded Video**

You can view recorded video on the iDVR-PRO CMS Playback tab.

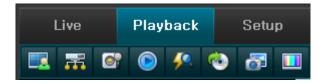

When you select the Playback tab, the software

will display a recording time table and Playback control panel.

You can follow the below steps to start playback.

1. Select the Playback Tab.

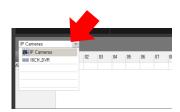

- 2. Then select a device from the recording time table.
- 3. Select a start time in the Play control panel or select a start point from the recording table.

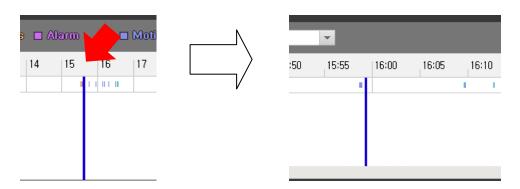

\*The time line can be expanded up to 5 minute term when left click of mouse on time label. Right click of the mouse will compress the time line.

4. Then press the Play icon button.

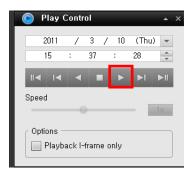

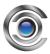

## Views of playback

### Selecting a View

You are able to change a view during playback with the select a view icon.

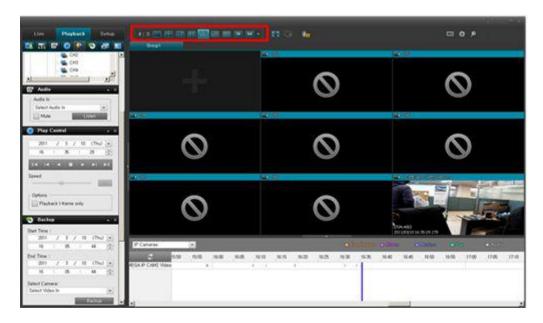

# **Event search disable for DVR and NVR**

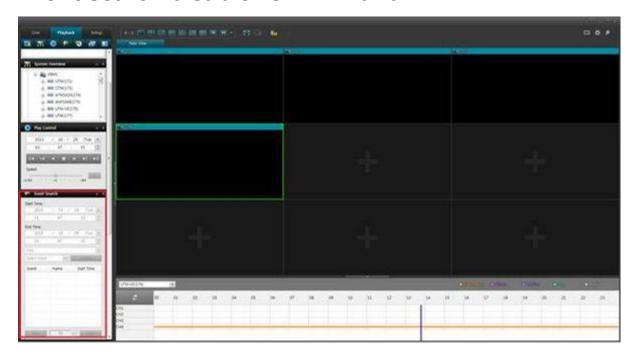

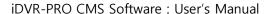

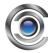

NVR and DVR cannot do a search of the event. (But, only can use the IP camera)

### **Video Playback Features**

#### **Timeline Browser**

The timeline browser displays an overview of periods with recordings from each device displayed in your current view.

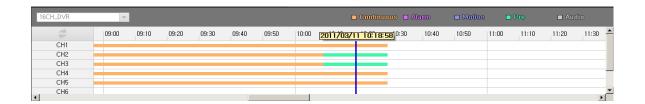

The number of timelines displayed in the timeline browser reflects the number of cameras of device. Cameras with an audio device attached are represented by a double timeline: a timeline displaying periods with video recordings and a timeline displaying periods with audio recordings. Up to 16 cameras can be displayed with audio timelines. If 16 cameras with associated audio are included in the view.

To browse recordings using the timeline browser, click inside the timeline browser, and move your mouse right or left without releasing the mouse button or just click it.

Orange: Recording period with continuous recording

Purple: Recording period with Alarm detection.

Blue: Recording period with motion recording

Green: Recording period with pre-buffered recording period.

Gray: Recording period with Audio.

Tip: You can quickly change the timeline browser's time span by pressing the left click of mouse.

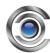

The default position of the timeline for recording data is at the bottom of the view. But you can change the position to a vertical view in the option menu.

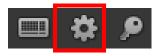

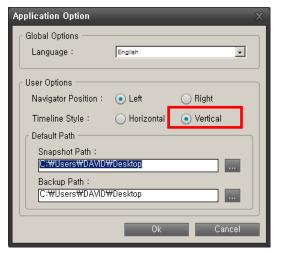

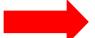

**Time Navigation** 

The Playback tab's Time Navigation pane provides you with controls for browsing and playing back recorded data from each device.

The area in the upper part of the Time Navigation pane shows the time and date of the recordings being viewed.

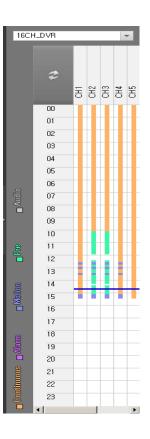

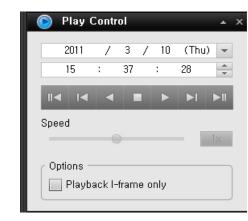

#### Browse Buttons.

The Time Navigation pane's browse buttons let you manually navigate through recordings from the devices (DVR/ IP camera data on PC server).

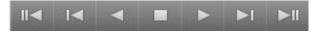

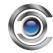

#### From the left to right on browse buttons.

First image: Move to the first image in the data base for the selected device

**Previous image**: Move to the image just before the one currently viewed.

Play Reverse: Playback recordings in reverse.

**Stop**: Stop / Pause the playback.

Forward: Playback recording forward in time.

Next image: Move to the image just after the one currently viewed.

Last image: Move to the last image in the data base for the selected device.

#### Speed controller of playback

You can slide the Speed indicator to control the speed of the playback.

From 1/64X(slowest)~ 64X(fastest).

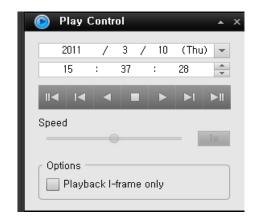

#### **Digital Zoom**

Just like on the live view, the right click of the mouse lets you use digitally zoom in on images from any camera displayed during playback.

Your use of digital zoom will not affect any recording. Any recording will still take place in the camera's regular format.

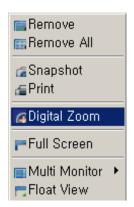

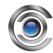

#### What is the difference between optical and digital zoom?

With optical zoom, a camera's lens elements physically move to provide the required angle of view. You cannot use optical zoom when viewing recorded video, simply because you cannot move the camera's lens retroactively. With digital zoom, the required portion of an image is enlarged by cropping the image and then resizing it back to the pixel size of the original image—a process called interpolation. Digital zoom thus simulates optical zoom, but the digitally zoomed portion will have a lower quality than the original image. Digital zoom works equally well on live and recorded video.

## **Exporting Single Images**

You are able to export single still images from selected cameras. Exported images can then be saved (as bitmap/Jpg/Png images) onto the PC. You can only export a single image from a single camera at a time.

#### To export an image:

- 1. Select the required view.
- Right-click inside the required camera position. A menu will appear.
- 3. In the menu, select 'snapshot'. You can now export the file as an image.

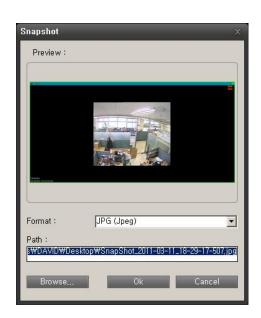

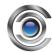

# **Printing Evidence**

In the playback screen, you are able to print recorded images. The instructions below explain how.

- 1. Select the required camera in the view.
- 2. Right-click inside the desired camera position.
- 3. In the menu, select 'Print', you can print the image on a local or network printer.

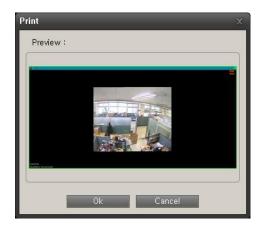

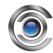

## **Exporting an AVI or Still image**

Select the iDVR-PRO CMS Playback tab.

In the Playback tab's Backup pane, specify when the period to be covered by the export should start. This is done by typing the required date in the first Start Time field and the time in the second field.

In the End Time fields, specify end date and time for the backup.

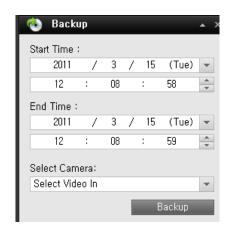

Select the required camera from the camera list. You must select an individual camera(s) from the list.

Now click the Backup button. This will open a separate Backup dialog, the dialog will list the specified start time, end time, and camera.

If you are backing up in AVI format: If the selected camera has a microphone attached—and the surveillance system supports audio—audio from the microphone(s) attached to the selected camera(s) is included in the export as well. If you do not want to backup audio, select the Video only option.

In the dialog's Backup setting pane, select the required backup format: AVI or still image.

Select required Codec and quality for AVI format.

### 

#### OR

Select format of still image when you want to backup as still image.

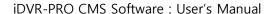

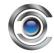

Then you may select the OSD option for AVI and Still image. When you select this option the backup file includes the OSD text data also.

Now specify the export destination in the backup dialog's Destination section. (This is where you would like the file to be saved on your PC)

**Desktop**: If you select Desktop, your backup file will be saved in an automatically created Backup folder on the desktop of your PC.

Local Path: If you select local path, you will be able to specify a path yourself.

The backup file will be saved in the path you specify.

You can also select a path on a network shared folder.

**Media**: If you select media, you will be able to backup the file to a DVD using the disk drive of the PC (PC must have a DVD burner installed).

The Erase button allows you to rewrite on a rewritable media disk

Click the Start backup button to begin the backup procedure. The status bar in the upper part of the backup dialog box will display the status of the backup:

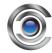

### **Frequently Asked Questions about Exporting**

FAQ: Can I export audio too? When you backup in the AVI format you are—when the surveillance system supports audio—able to include audio recorded by microphones in the backup.. When backup is saved in the JPEG format, you cannot include audio.

## **Full Screen Viewing**

To view your iDVR-PRO CMS in full screen mode, click the Full Screen button near the middle of the top bar.

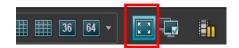

In full screen mode, the software is displayed without the top bar, any of the panes normally located on the left side and without any Windows taskbar.

Full screen mode is available when using the Live and Playback tabs, but not when using the Setup tab.

To leave full screen mode and return to the normal viewing mode, press the ESC key on your keyboard or select restore after right clicking the mouse.

## **Using Multiple Windows**

The iDVR-PRO CMS software supports the use of multiple windows. This is especially useful if your computer has more than one physical display attached. (Such as dual monitors)

You can send live views to separate displays from the iDVR-PRO CMS's View pane in Live tab.

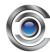

### **Sending a View to Secondary Display**

Sending a selected view to a Secondary Display will show the view in a full-screen window on another physical display (if available).

The other physical display will only show the selected view, none of the Live or Playback tab's other features and it can only show one view at a time.

To send a view to a Secondary Display, do the following:

 In the Live or Playback tab's View pane, right-click the required view. This will bring up a menu.

#### OR

Select the multi monitor icon on Top

bar.

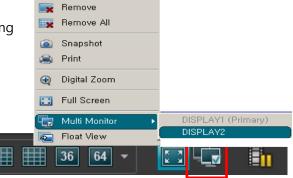

2. In the menu, select Multi Monitor > Display2. If more than one secondary display is available, they will be numbered.

### Sending a channel to a Floating Window

Sending a channel to a Floating Window will show the camera in a small separate window on your main display.

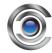

The illustration below provides an example of a channel sent to a floating window. Note that the main iDVR-PRO CMS window is immediately available behind the floating window.

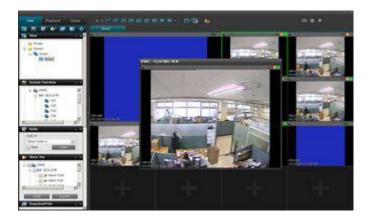

The floating window will only show the selected camera. You can use any number of floating windows.

You are able to change the size of a floating window to suit your needs.

To send a channel to a Floating Window, do the following:

- 1. In the Views pane, right-click the required channel. This will bring up a menu.
- 2. In the menu, select Float View.

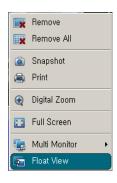

### **Closing Separate Windows**

When it is shown on the Primary Display as a floating window, simply click the Close button in the right corner of the window(s).

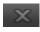

Or on a secondary display, select the Close button after right clicking the mouse on a separate window.

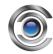

# **Logging Out**

To log out of the iDVR-PRO CMS software, simply click the Log Out button in the iDVR-PRO CMS top bar.

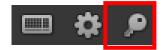

## Removing the iDVR-PRO CMS Software from a PC.

To remove the iDVR-PRO CMS Software, do the following:

- 1. In the Windows' Start menu, select All Programs, and select Uninstall on the IDVR-PRO CMS folder. This will open the Uninstall Programs window.
- 2. In the Uninstall Programs window, select the Uninstall button.
- 3. The iDVR-PRO CMS software will be removed from your PC.